## <span id="page-0-0"></span>**Como configurar corpo de e-mails para envio automático no Pedido de Venda Android?**

Produto: Pedido de Venda

- **1-** Acesse a **área administrativa** do **Pedido de Venda**.
- **2-** Clique na aba **Configurações.**
- **3-** Clique na opção **Cadastro de emails do sistema.**

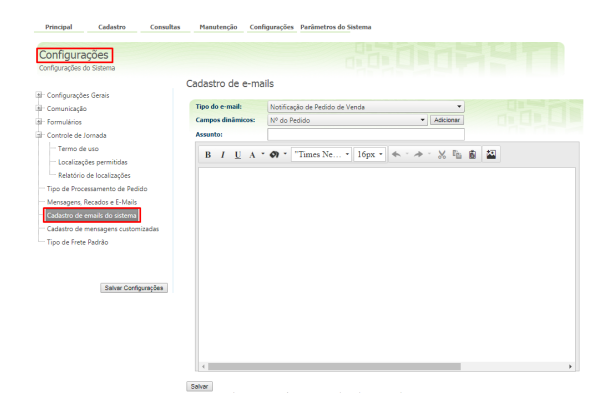

## Artigos Relacionados

- [Como enviar e-mail](https://basedeconhecimento.maximatech.com.br/pages/viewpage.action?pageId=4653250)  [automático de relatório?](https://basedeconhecimento.maximatech.com.br/pages/viewpage.action?pageId=4653250) [Check-out automático](https://basedeconhecimento.maximatech.com.br/pages/viewpage.action?pageId=87130696)
- [maxPromotor](https://basedeconhecimento.maximatech.com.br/pages/viewpage.action?pageId=87130696)
- [Como importar ou exportar](https://basedeconhecimento.maximatech.com.br/pages/viewpage.action?pageId=4653974)  [base no Pedido de Venda](https://basedeconhecimento.maximatech.com.br/pages/viewpage.action?pageId=4653974)  [Android e enviá-la por email?](https://basedeconhecimento.maximatech.com.br/pages/viewpage.action?pageId=4653974)
- [Como configurar o envio de e](https://basedeconhecimento.maximatech.com.br/pages/viewpage.action?pageId=4653414)[mail automático dos pedidos](https://basedeconhecimento.maximatech.com.br/pages/viewpage.action?pageId=4653414)  [gerados pelo Pedido de](https://basedeconhecimento.maximatech.com.br/pages/viewpage.action?pageId=4653414)  [Venda, para os clientes?](https://basedeconhecimento.maximatech.com.br/pages/viewpage.action?pageId=4653414)
- [Como configurar corpo de e](#page-0-0)[mails para envio automático](#page-0-0)  [no Pedido de Venda Android?](#page-0-0)

**4-** Através dos campos dinâmicos, é possível criar uma mensagem de texto personalizada com o **Númer o do Pedido**, **Data do Pedido**, **Nome do RCA** e **Status do Pedido**. (Conforme Exemplo Abaixo).

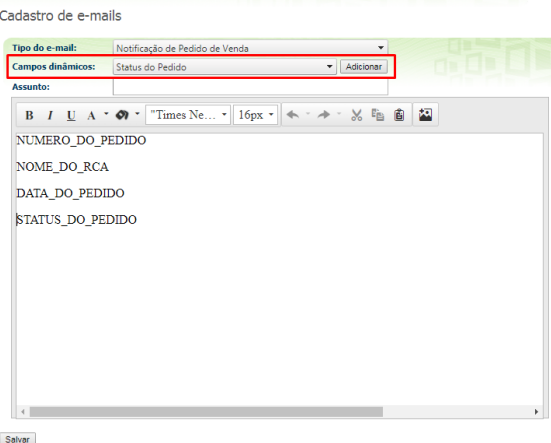

OBS.: Além da formatação ainda tem a opção de inserir imagem clicando no botão Inserir imagem

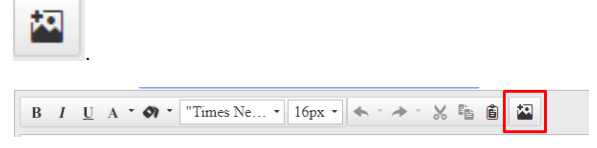

## Observação:

Este recurso é para configurar um corpo para os e-mail's enviados para clientes, onde pode ser colocado campos dinâmicos como nome do representante e status do pedido;

Tem a possibilidade de acrescentar até a logo da empresa ou alguma imagem promocional da mesma;

Esta configuração será utilizada quando for configurado o envio automático de E-mail.

Para verificar se está configurado o envio automático de E-mail deve ser visto no Portal Administrativo Parâmetro do Sistema os parâmetros:

- **STARTMAILSENDERTIMER** Ativa a função de envio de e-mails no server do força de vendas
- **ENVIAR\_EMAIL\_AUTOMATICO** Envia para os clientes e-mail automático de pedidos gerados pelo pedido de venda.
- **COPIAR\_RCA\_ENVIO\_EMAIL\_AUTOMATICO** Parâmetro que informa se deve ou não copiar o RCA no envio de e-mail automático.
- **INTERVALO\_ENVIO\_EMAIL** Parâmetro que determina em minutos o intervalo de envio de email.

Para mais informações de como fazer a configuração do envio automático de E-mail, pode ser visto no artigo [Como enviar e-mail automático dos pedidos gerados pelo Pedido de Venda, para os clientes?.](https://basedeconhecimento.maximatech.com.br/pages/viewpage.action?pageId=4653414)

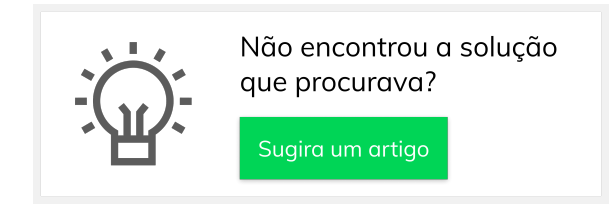